# **YISION**

## **VISION Module Access Request Form Guide**

This guide walks you through steps for entering and updating the VISION Module Access Request Form. This form is used to grant access to the VISION finance modules and determine the security levels around that access.

> **State of Vermont Department of Finance & Management March 2022**

## **Table of Contents**

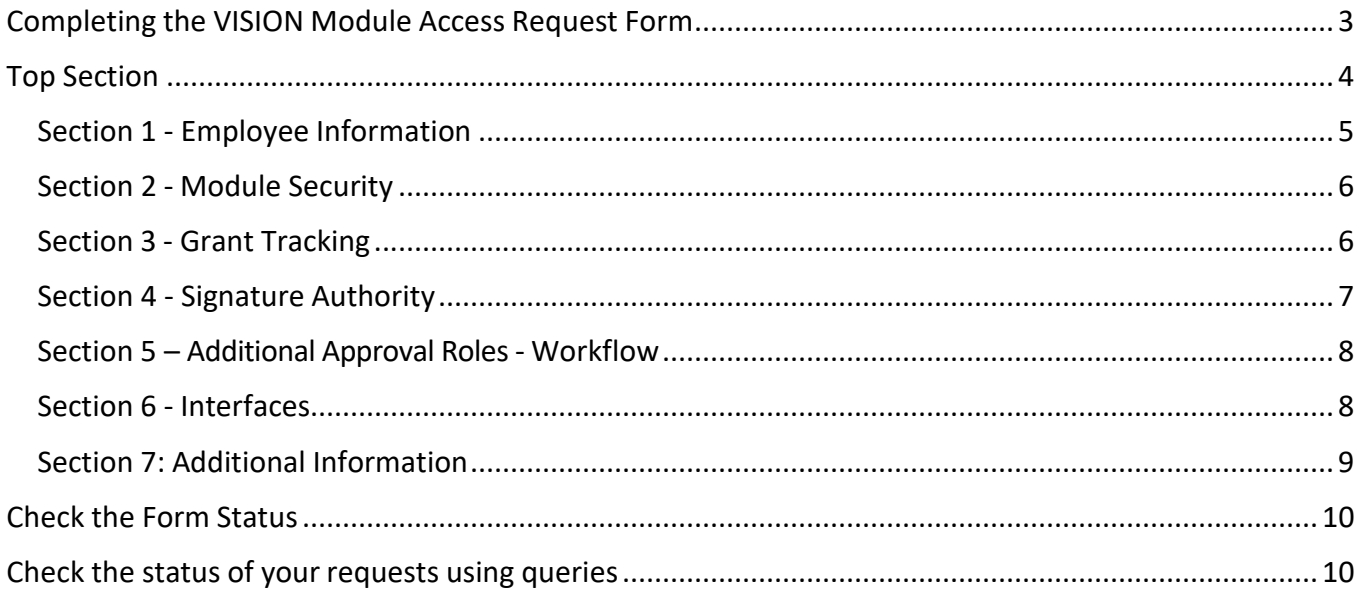

## **Completing the VISION Module Access Request Form**

<span id="page-2-0"></span>**WorkCenter navigation:** Any Module WorkCenter > Links pagelet > Other Links > VISION Module Security Form

**Navigator menu navigation:** Module Security Form > Vision Module Security Form The **Search/Fill a Form** page displays, click on the **Add a New Value** tab:

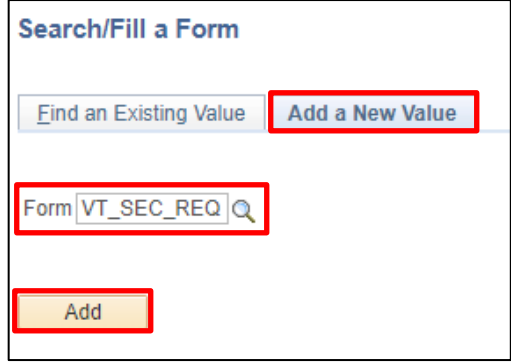

- **1. Form -** Enter VT\_SEC\_REQ
- **2.** Click on **Add**

The **Vision Module Security Form** displays:

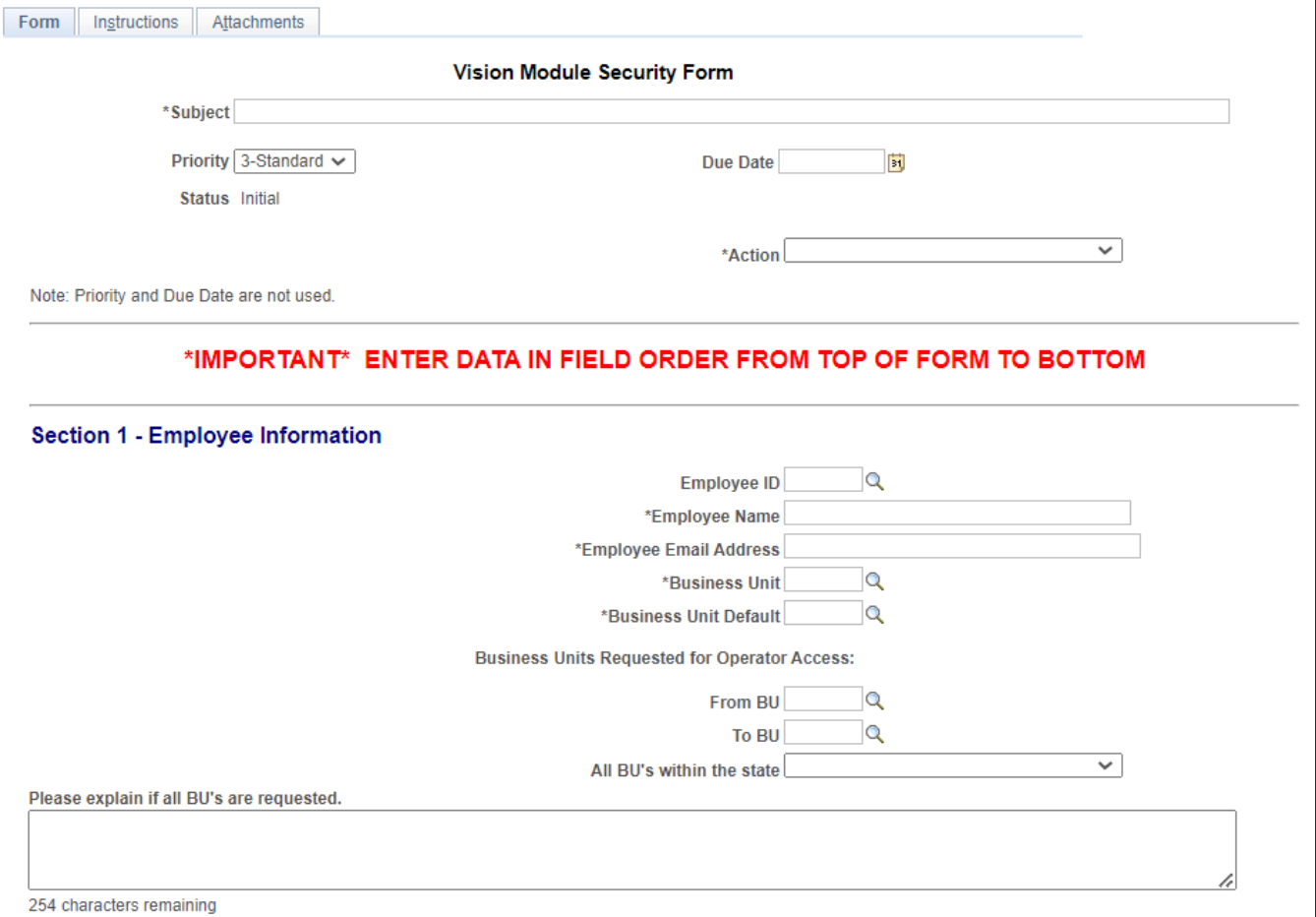

It is VERY IMPORTANT that this form be completed from the top down, and ALL fields with an asterisk are filled in. Due to the limited functions of this form, not completing the form in order can skew the prompt results and you will need to start a new form.

#### <span id="page-3-0"></span>**Top Section**

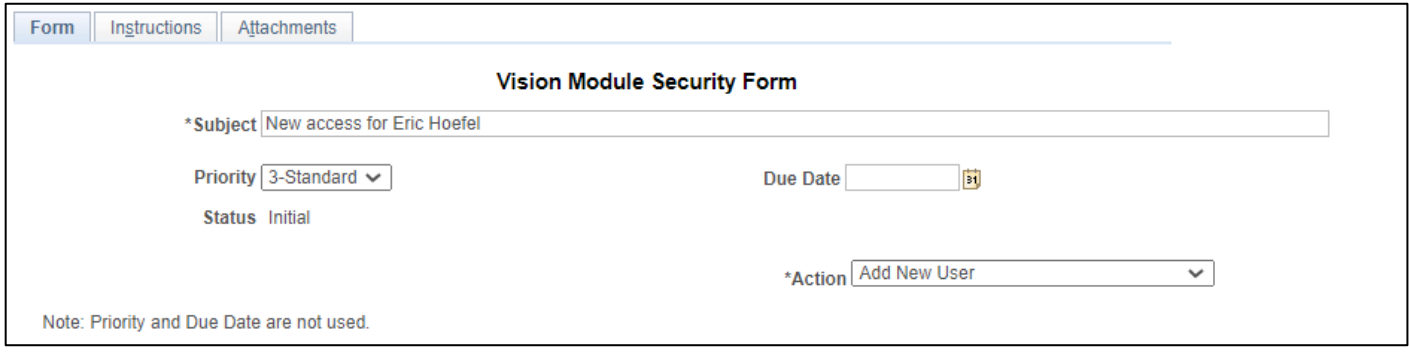

#### *Note: All fields marked with an asterisk (\*) are required.*

- **3. Subject** Enter the reason/description for this request. (i.e.: John Smith, 12345 newaccess)
- **4. Priority** Accept Default
- **5. Due Date** Enter date that the request is being submitted. Dates entered will not affect processing time
- **6. Action** Select an appropriate action:
	- Add New User: This will create a new account for the user (they do not have a VISION account)
	- Remove User: This will remove all VISION module access to VISION
	- Update User: This will update security for an existing VISION user

*Important Note: If the user currently has module access and you are only adding additional access, select "Y" in Section 7 for all other access to remain the same.* 

#### <span id="page-4-0"></span>**Section 1 - Employee Information**

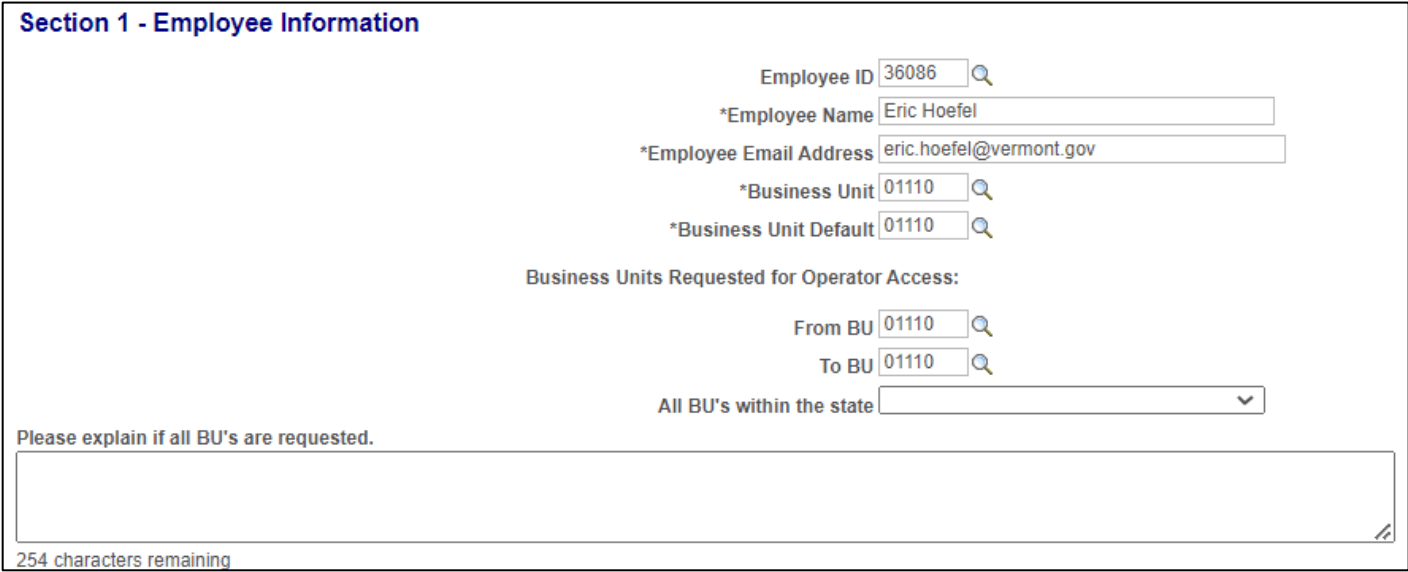

- **7. Employee ID #** Enter Employee ID number for all state employees. Leave blank for Nonemployees
- **8. Employee Name** Employees Full Name. (First and Last)
- **9. Employee Email Address** This email should be the state email for the user. For non-employee's, please list their business email
- **10. Business Unit** Enter the Agency/Department GL Business Unit
- **11. Business Unit Default** List the Business Unit that you want to default into the modules. These can be changed, but you will want to indicate the most frequently used BU if the user will have more than one

#### **12. Business Units Requested for Operator Access**

- **From BU:** This will be the lowest BU number (Ex: 07100)
- **To BU:** This will be the highest BU number (Ex: 07140). If there is only one BU needed, you would enter 07100 to 07100

*Note: If a range does not work for the BU access the user requires, please list each BU in the More Information section at the bottom of the form.*

• **All BU's:** If a user should have ALL business units you will indicate that here using the dropdown menu of "All Business Units." You must enter an explanation of why all BU access is necessary for this employee in the text field

<span id="page-5-0"></span>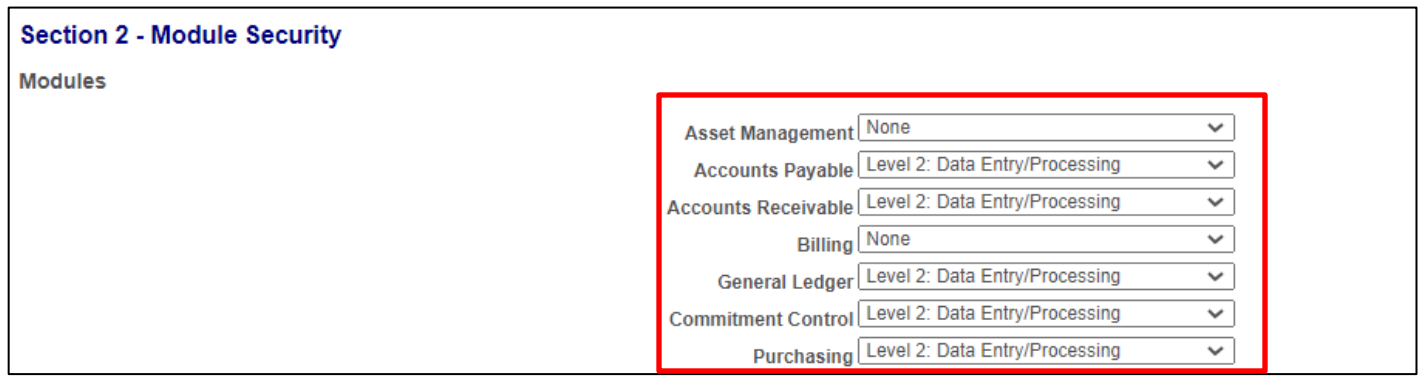

- **13. Modules/Levels:** These are the VISION modules. Please select from the dropdown menu the access level that you would like the Operator to have. If you do not wish to assign security in a module, assign "None" in the dropdown menu
	- AM, AP, AR, Billing, GL, KK and PO Modules:
		- **None:** If no access is required
		- **Level 1:** Display only
		- **Level 2:** Data Entry/Processing
	- PO Module only:
		- **Level 3**; Level 2 access PLUS approval
		- **PO Central Purchasing Only:** Purchasing Agent Access

#### <span id="page-5-1"></span>**Section 3 - Grant Tracking**

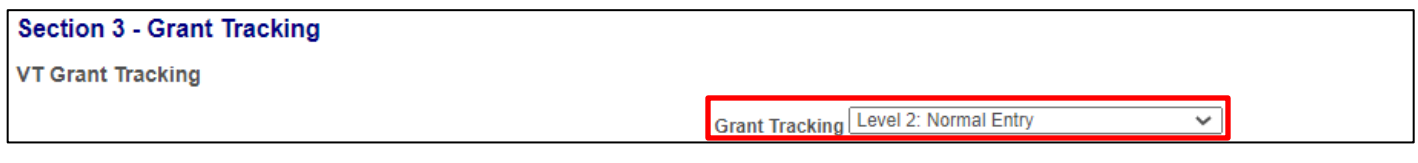

- **14. VT Grant Tracking:** This is the VISION module for sub-recipient grant tracking. If the userrequires access to the grant tracking module select one of the following:
	- **None**
	- **Level 1**  Display Only
	- **Level 2**  Normal Entry
	- **Level 3**  Non-Fed Grants Only

#### <span id="page-6-0"></span>**Section 4 - Signature Authority**

This section will require a **"VISION Module Security Signature Authority Form"** to be completed and **attached**  using the Attachments tab if any box in this section is checked. You can find this form located on our Finance webpage at: [http://finance.vermont.gov/forms/vision.](http://finance.vermont.gov/forms/vision)

*Note: You must complete and save the form before you can add attachments.*

**Attachments Tab**: This tab is at the top of the page and allows documents to be uploaded into the form. Specifically, the VISION Module Security Signature Authority Form (if required) for security access

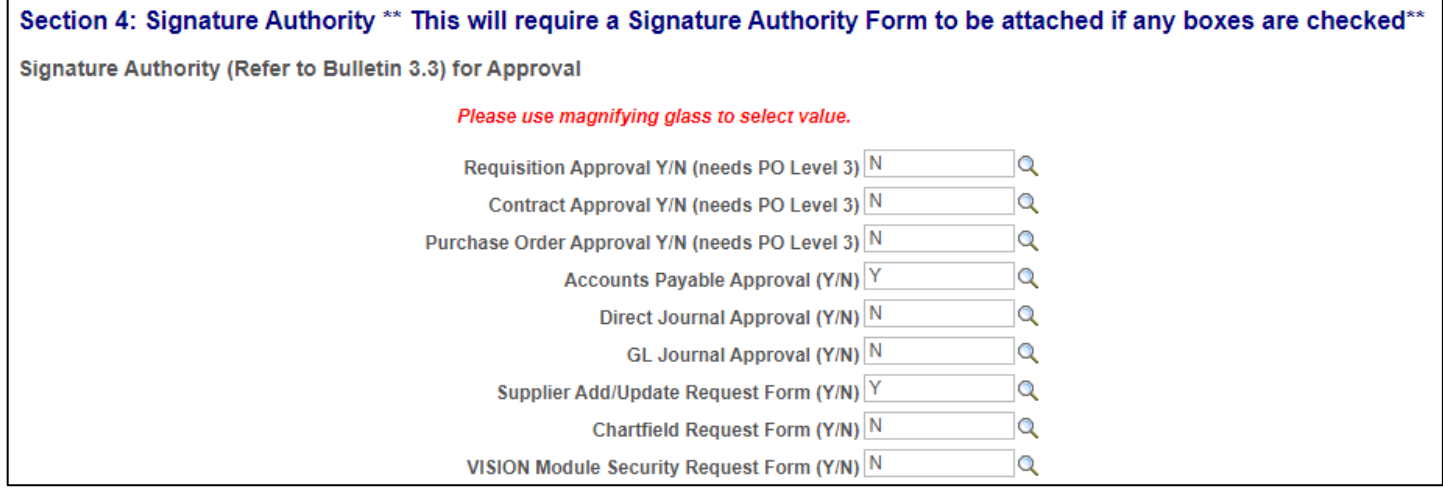

#### **15. Approvals/Form Access:**

- **Requisition Approval**  This gives the user access to approve requisitions for the Agency/Department
- **Contract Approval**  This gives the user access to approve contracts for the Agency/Department
- **Purchase Order Approval**  This gives the user access to approve purchase orders for the Agency/Department
- **Accounts Payable Approval**  This gives the user access to approve vouchers (all types) for the Agency/Department
- **Direct Journal Approval**  This gives the user access to approve accounts receivable direct journal deposits for the Agency/Department.
- **GL Journal Approval**  This gives the user access to approve general ledger journals for the Agency/Department
- **Supplier Add Request Form**  This gives access to the Supplier Add Request Form
- **Supplier Update Request Form**  This gives the user access to the Supplier Update Request Form, where they can request changes to existing supplier information
- **Chartfield Request Form**  This gives the user access to the Chartfield Request Form where they can request to add or change Chartfield information
- **VISION Module Security Request Form**  This gives the user access to this form which allows them to add or update an employee's security for the department

<span id="page-7-0"></span>**Section 5 – Additional Approval Roles - Workflow** 

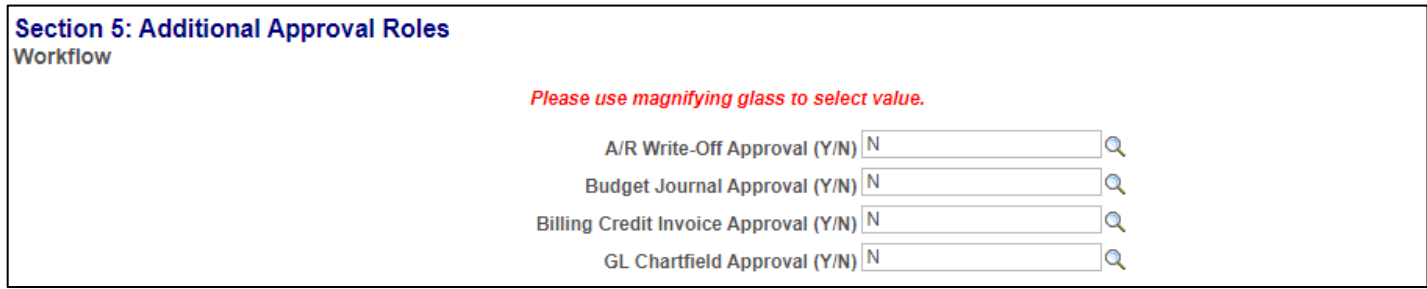

- **16. Workflow** In this section, you will select if the User should have the authority to approve any of the following:
	- **A/R Write-Offs** This will place the user into a workflow "pool" of permitted approvers who can approve write-offs.

*Note: This is set up for specific departments only*

• **Budget Journals -** This will place the user into a workflow "pool" of permitted approvers who can approve budget journals.

*Note: The user must have Commitment Control access, this access is set up only for specific departments*

- **Billing Credit Invoices** This will place the user into a workflow "pool" of permitted approvers who can approve credit invoices
- **G/L Chartfields** Selecting this box will place the user into a workflow "pool" of permitted approvers who can approve Chartfield change requests at the department level prior to being sent to Finance for final approval.

#### *Note: This access is set-up only for specific department*

#### <span id="page-7-1"></span>**Section 6 - Interfaces**

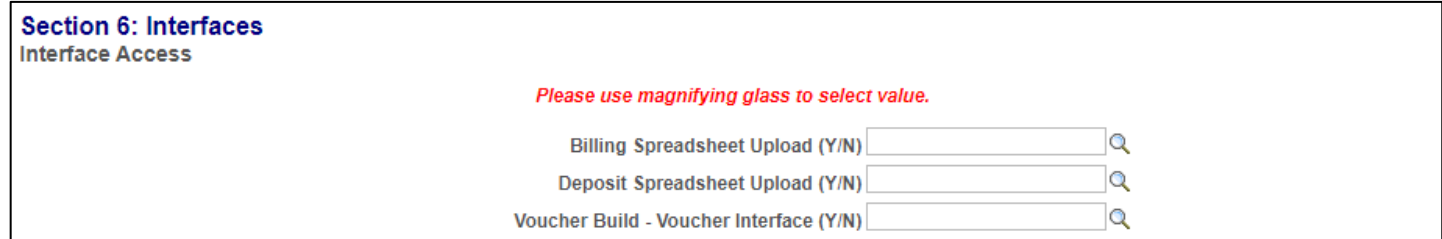

**17. Interfaces -** In this section you can grant users access to delivered interface tolls

• **Billing Spreadsheet -** This allows a user access to upload large volumes of billing data into the Billing Module

#### *Note: Department must be set up to use the Billing module before this access can be given*

- **Deposit Spreadsheet** This allows the user to upload customer deposits into the Accounts Receivable Module
- **Voucher Build** This allows the user to access the voucher build pages to work with interfaced vouchers in the Accounts Payable Module

*Note: Only available to specific department*

#### <span id="page-8-0"></span>**Section 7: Additional Information**

#### **Section 7: Additional Information**

If User has an existing account, all other access remains the same (Y/N)

**18. Access for Users with an existing account -** If the User has existing module access, select "Y" to indicate that all other access remains the same. This saves you from having to complete the entire form when making a minor change. Select "N" if existing access is to be replaced

Q

#### **More Information**

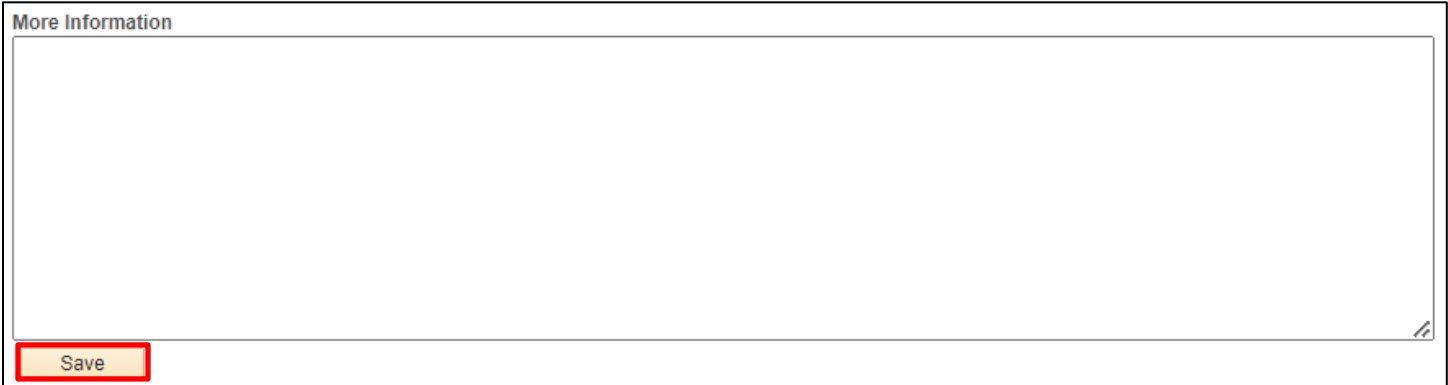

**19.** Use this area to add ANY additional information that will help us process your request efficiently

Double check the request to make sure that all fields contain the correct information and that all proper documentation is attached. This step is important because once a requester submits a request, they will not be able to access it again unless it is denied by VISION Support. Additionally, VISION Support cannot change any information that is entered by the requester so if anything is entered incorrectly or entered in the wrong fields, the request will be denied by VISION Support and sent back to the requester for correction and resubmission

#### **20.** Click **Save**

#### **21. Scroll** back to the top of the form

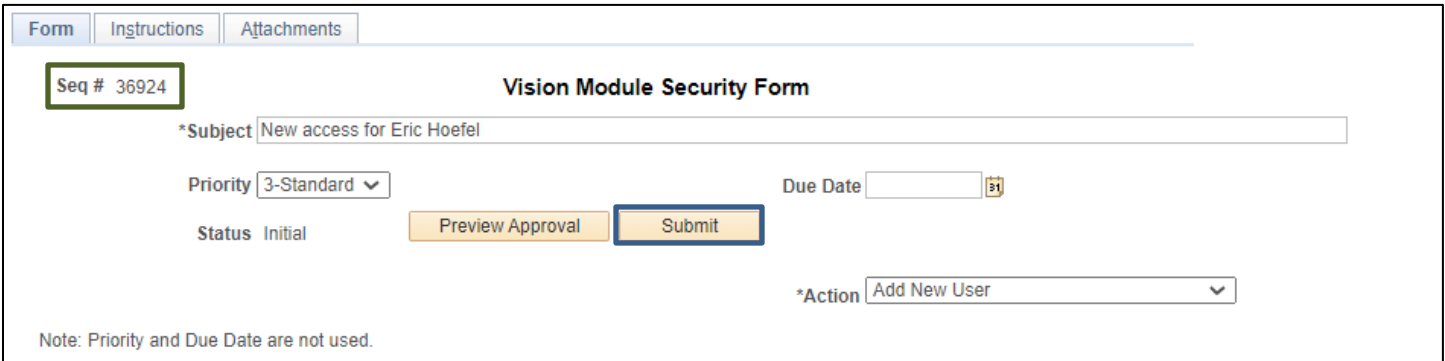

**22.** A Sequence Number has been assigned - click **Submit**. All requests will be handled by the date/time in which the requests are received. Processing times can run anywhere from the same day to five business days

### **Check the Form Status**

#### <span id="page-9-1"></span><span id="page-9-0"></span>**Check the status of your requests using queries**

VT\_MODULE\_SECURITY\_FORM - This query allows you to find a form using a date range.

VT\_MODULE\_SEC\_BY\_FORM\_NBR - This query allows you to find a form using the form number.

Either query returns the following fields: Form Number; Requester; Subject; Expense Coord; GLUnit; ID; Employee Name; Action Requested; Date Submitted; Status; Date Last Updated; Reviewer Comments.

VT\_MODULE\_SEC\_ FORM\_ALL\_FIELDS - This query allows you to search for a form using a date range, form status, and a range of form numbers. The query returns all fields on a form *except* the Reviewer Comments field.

Once a request for a new user is approved and processed, the user will receive an email from VISION Support containing their log in information.

Questions on a form's status can be directed to VISION Support at [FIN.VisionSecurity@vermont.gov](mailto:FIN.VisionSecurity@vermont.gov)